# **MULTISPORT PASS.**

SPORT FOR ALL

## **HOGYAN IGÉNYELJ MULTISPORT PASS-T?**

### **REGISZTRÁCIÓ, BELÉPÉS**

- **• [www.multisportpass.hu](https://multisportpass.hu/) >> BELÉPÉS gomb Ügyfélkapu >> Szerződéskötés**
- **• Privát e-mail címed visszaigazolása**

#### **SZERZŐDÉSKÖTÉS** *(Kérjük, szerződéskötéskor feltétlen add meg munkahelyed nevét!)*

- **• Személyes adatok megadása, csomag -, kezdő hónap kiválasztása, fizetési ütemezés beállítása, szerződési feltételek elfogadása**
- **• Szerződés érvényességének vége: december 31.**

#### **FIZETÉS**

- **• A folyamat végén automatikus átirányítás a fizető felületre (SimplePay), első részlet fizetése (választott csomag szerinti első 2 hónap Rendelkezésre Állási Díj + éves Adminisztrációs díj)**
- **• Éves, egyösszegű díjfizetés**
- **• Havi fizetés: választott csomag szerinti első 2 hónap Rendelkezésre Állási Díj + éves Adminisztrációs díj**
- **• Sikeres fizetés után elkészülnek a dokumentumok, számlák >> megtekinthetőek az Ügyfélkapuban**

### **FIZETŐ ESZKÖZÖK**

- **• bankkártya**
- **• OTP SZÉP Kártya Szabadidő zseb**
- **• Edenred kártya**

### **ÍGY HASZNÁLD A MULTISPORT EPASS-T (VIRTUÁLIS KÁRTYA)**

- **• Töltsd le a MultiSport App-ot mobilodra**
- **• A Profil oldalon jelentkezz be az Ügyfélkapu belépéshez szükséges e-mail címmel (vagy KR Ügyfélazonosítóval) és jelszóval. (Ha elfelejtetted a jelszavadat, az [alábbi](https://ugyfelkapu.allyoucanmove.hu/login)  [linken](https://ugyfelkapu.allyoucanmove.hu/login) kérhetsz újat.**
- **•** A bejelentkezést követően nyomd meg a "CHECK-IN" oldalsávot.
- **• A "CHECK-IN"-en belül nyomj az "ePASS aktiválásra".**
- Nyisd ki újra a "CHECK-IN" fület és mutasd be az egyedi QR-kódot az elfogadóhely **recepcióján vagy SELF CHECK-IN beléptetés esetén olvasd le az elfogadóhely recepcióján lévő QR kódot.**

#### *[További információk](https://multisportpass.hu) [Letölthető dokumentumok](https://multisportpass.hu/nyomtatvanyok) [GYIK](https://multisportpass.hu/gyik)*

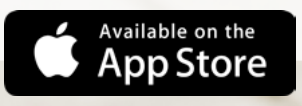

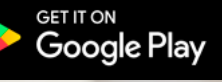